# Récupérer la passerelle Cisco Wireless IXM à partir du mode Marvell Uboot

# Table des matières

Introduction Conditions préalables Problème **Solution** Démarrage de la passerelle Cisco Wireless IXM en mode Marvell U-Boot

# Introduction

Ce document décrit les étapes pour récupérer IXM à partir du mode U-boot.

# Conditions préalables

Les composants requis pour effectuer la récupération sur IXM à l'aide de la console :

- RJ45 vers câble série pour l'accès à la console
- Accès réseau TFTP
- PoE ou alimentation pour l'IXM
- Images du microprogramme

# Problème

Scénario 1. Le module IXM entre dans Marvell Prompt avec le message d'erreur dans la console :

Booting LPWA modem kernel... Wrong Image Format for bootm command ERROR: can't get kernel image! No previous OS finded! Marvell>>

Scénario 2. IXM se bloque et lance des erreurs python :

Could not find platform dependent libraries <exec\_prefix> Consider setting \$PYTHONHOME to <prefix>[:<exec\_prefix>] ImportError: No module named site

Scénario 3. Dans certains cas, par exemple après la mise à niveau ou la rétrogradation du micrologiciel, IXM est bloqué dans une boucle continue avec un message d'erreur :

mkdir: can't create directory '/etc/ipsec.d/': No space left on device mkdir: can't create directory '/etc/ipsec.d/': No space left on device mkdir: can't create directory '/etc/ipsec.d/': No space left on device

### Solution

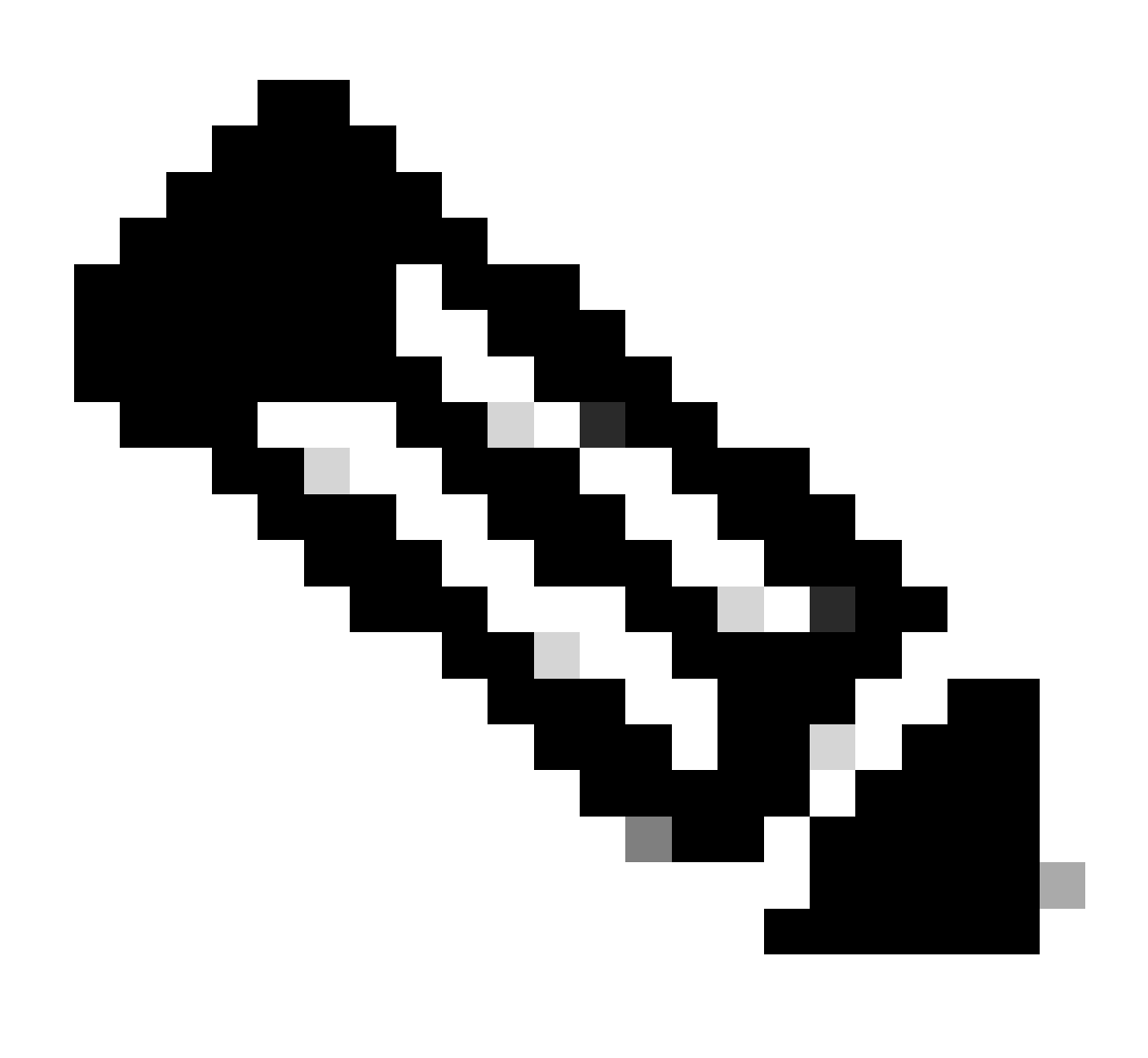

Remarque : dans certains cas, comme ceux décrits dans les scénarios 2 et 3, le périphérique IXM peut ne pas entrer l'invite d'atterrissage automatique de Marvell. Dans ce cas, vous devez activer manuellement le mode de démarrage en U pour lancer le processus de récupération ou de réinstallation du système. Pour obtenir des instructions détaillées sur la manière d'y parvenir et d'accéder à l'invite Marvell, veuillez consulter les instructions de la section intitulée « Comment démarrer l'IXM en mode Marvell U-Boot ».

Préparation :

### Les [images](https://software.cisco.com/download/home/286311296/type) du microprogramme peuvent être téléchargées à partir des images CCO : [IXM](https://software.cisco.com/download/home/286311296/type)

### Étape 1. Téléchargez la dernière version de l'image depuis CCO. Exemple : ixm\_mdm\_i\_k9-2.x.x.tar.gz

Étape 2. Extrayez le fichier téléchargé et assurez-vous que recovery.itb et le fichierrelease.itb sont disponibles sur le serveur TFTP.

Étape 3. À l'aide de la session de console dans l'invite Marvell, définissez les configurations réseau.

Marvell>>setenv ipaddr 10.1.1.2 (Set the appropriate static IP Address) Marvell>>setenv serverip 10.1.1.1 (Set the TFTP server IP Address) Marvell>>setenv netmask 255.255.255.0 (Set the subnet mask ) Marvell>>ping 10.1.1.1 (Check if you can reach TFTP-server) Using egiga0 device host 10.1.1.1 is alive

Si vous souhaitez enregistrer les paramètres d'adresse IP et de masque de réseau, exécutez la commande.

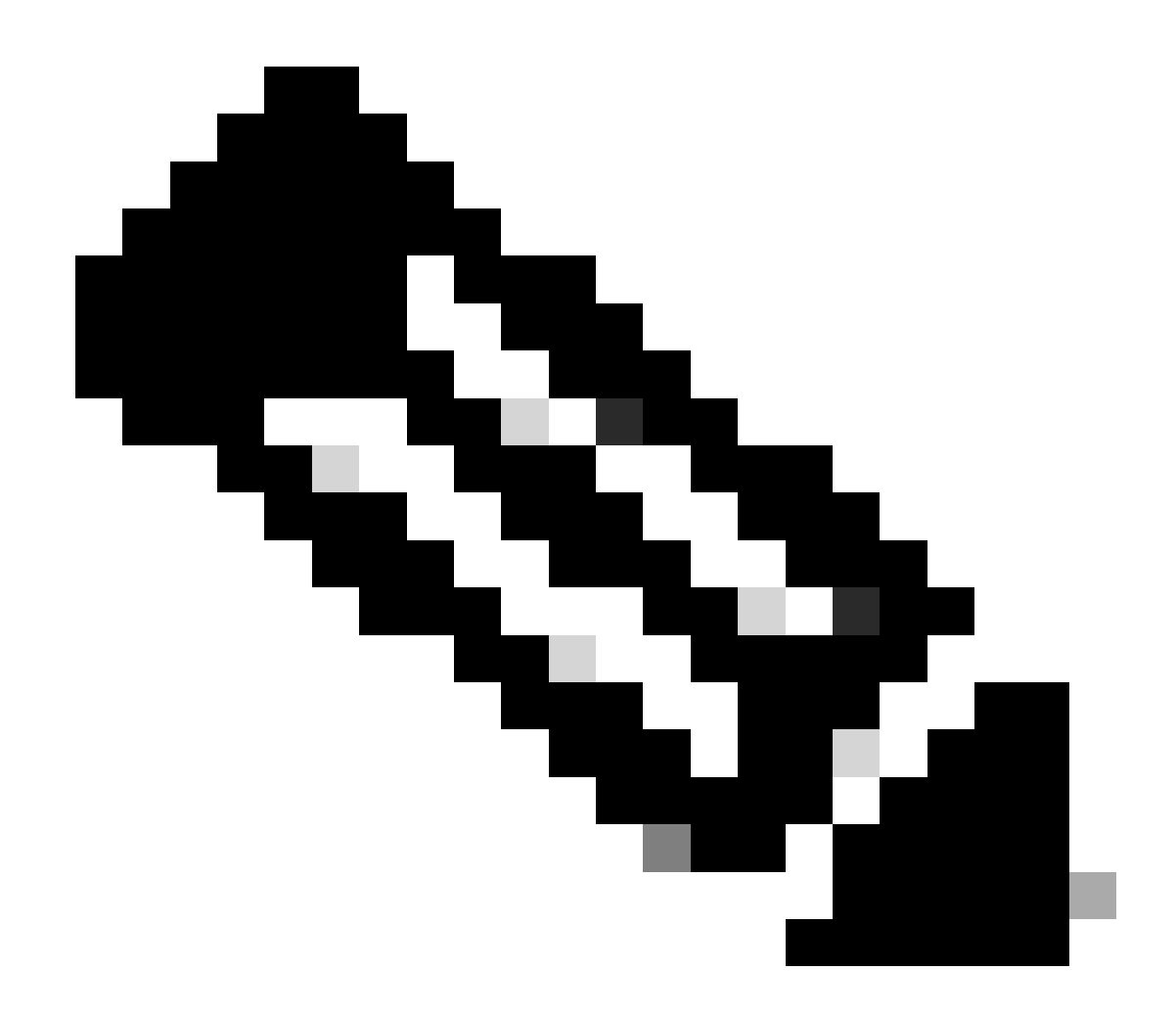

**Remarque** : ignorez si vous voyez la commandesaveenv Disabled .

Marvell>>saveenv

Définissez les variables d'environnement pour démarrer le fichier à partirrelease.itb de votre serveur TFTP.

#### <#root>

Marvell>>setenv bootargs \$console \$nandEcc \$mtdparts root=/dev/ram0 rw initrd=0x8000000,128M ramdisk\_size=128000000

Marvell>>setenv bootcmd\_fit 'tftpboot 0x3000000 release.itb;bootm 0x3000000'

#### (

#### **Note**

: In this example release.itb file is placed in the default tftp-boot directory. Customize it with the Marvell>>saveenv

Chargez l'image du noyau :

Marvell>>run bootcmd\_fit

Attendez que l'IXM démarre normalement pour accéder à l'invite Gateway >.

Étape 4 (facultatif). Vous pouvez effectuer une mise à niveau vers la dernière version du micrologiciel.

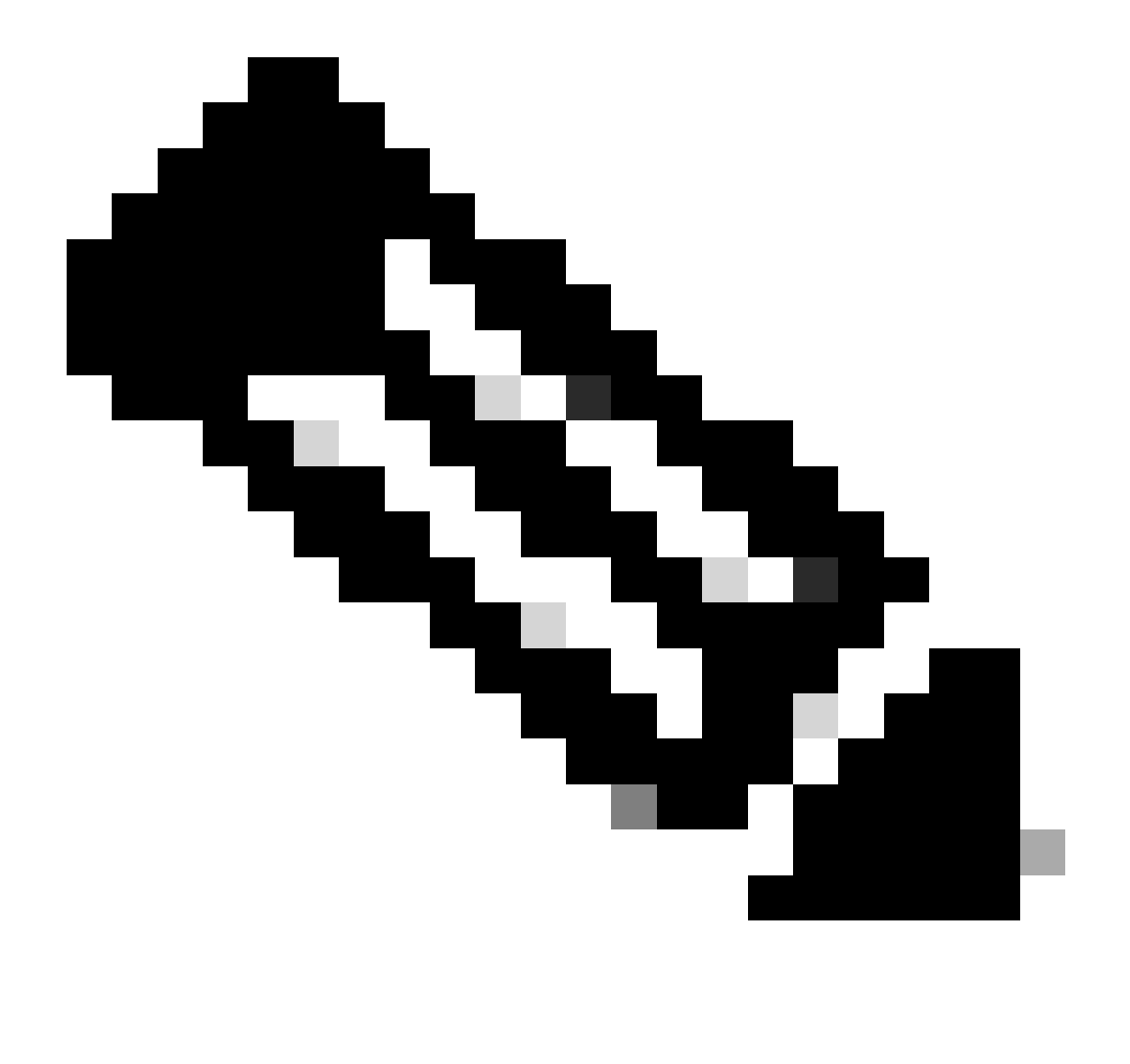

**Remarque** : si le périphérique est en mode virtuel, effectuez un basculement vers le mode autonome avant de continuer. Gateway# switchover switch mode to  $=$  st

Ensuite, vous devez effectuer une mise à niveau vers le fichier du micrologiciel.

Référence supplémentaire pour la mise à niveau d'IXM : [https://www.cisco.com/c/en/us/td/docs/routers/interface-module](https://www.cisco.com/c/en/us/td/docs/routers/interface-module-lorawan/software/configuration/guide/b_lora_scg/iosfs.html#con_1258237)[lorawan/software/configuration/guide/b\\_lora\\_scg/iosfs.html#con\\_1258237\)](https://www.cisco.com/c/en/us/td/docs/routers/interface-module-lorawan/software/configuration/guide/b_lora_scg/iosfs.html#con_1258237)

Gateway>enable Gateway#configure terminal Gateway(config)#interface FastEthernet 0/1 Gateway(config-if)#ip address 10.1.1.2 255.255.255.0 (Configure FastEthernet0/1 to reach TFTP) Gateway(config-if)#exit Gateway(config)#ip default-gateway 10.1.1.1 Gateway(config)# Gateway#archive download-sw firmware /uboot-factory /save-reload tftp://10.1.1.1/ ixm\_mdm\_i\_k9-2.3.1.tar.gz !!!!!!!!!!!!!!!!!!!!!!!!!!!!!!!!!!!!!!!!!!!!!!!!!!!!!!!!!!!!!!!!!!!!!!!!!!!!!!!!!!!!!!!!!!!!!!!!!!!!!!!!!!!!!!!!!!!!!!!!!!!!!!!!!!!!!!!!!!!!!!!!!!!!!!!!!!!!!!!!

Une fois la passerelle IXM rechargée, vérifiez la version mise à jour du micrologiciel.

#### <#root>

Gateway>enable Gateway# Gateway#show version

or using :

gateway#sh inventory Name : gateway

**ImageVer**

 : 2.3.1 BootloaderVer : 20180130\_cisco SerialNumber : FOC20304ZAH PID : IXM-LPWA-800-16-K9 UTCTime : 20:12:35.076 UTC Wed Jun 23 2023 FPGAVersion : 61 FPGAStatus : Ready ChipID : LSB = 0x286f0218 MSB = 0x00f14086 TimeZone : IST LocalTime : Thu Jun 24 01:42:35 IST 2023 ACT2 Authentication: PASS gateway#

Démarrage de la passerelle Cisco Wireless IXM en mode Marvell U-Boot

Problème :

Scénario 1. La procédure de réinitialisation IXM ne fonctionne pas.

Scénario 2. Récupérez IXM en mode Uboot.

Scénario 3. Dans certains cas, par exemple après une mise à niveau ou une rétrogradation du micrologiciel, l'IXM est bloqué dans une boucle continue avec le message d'erreur.

mkdir: can't create directory '/etc/ipsec.d/': No space left on device mkdir: can't create directory '/etc/ipsec.d/': No space left on device mkdir: can't create directory '/etc/ipsec.d/': No space left on device

#### Solution :

Pour accéder au shell U-Boot, exécutez les étapes suivantes :

- Vérifiez que vous avez établi une connexion console à l'IXM (connectez le câble console au RJ45 de l'IXM et au port série de votre PC et ouvrez un terminal avec les paramètres suivants : 8/N/1/115200).
- Redémarrez l'IXM à l'aide d'une commande de rechargement, du bouton de réinitialisation ou simplement en retirant ou en mettant sous tension l'ordinateur.
- Lorsque U-Boot démarre, maintenez la touche enfoncée Space + 1 sur le clavier pendant la session de console.
- •

Si tout se déroule comme prévu, l'utilisateur rencontre une invite Marvell >>>.

Il est conseillé d'appuyer sur la combinaison de touches de l'étape 3. lorsque le message suivant s'affiche :

BootROM: Image checksum verification PASSED

Voici un exemple des résultats obtenus lors de l'amorçage dans U-Boot :

Restarting system.

BootROM - 1.73 Booting from SPI flash, Secure mode BootROM: RSA Public key verification PASSED BootROM: CSK block signature verification PASSED BootROM: Boot header signature verification PASSED BootROM: Box ID verification PASSED BootROM: JTAG is disabled

General initialization - Version: 1.0.0 AVS selection from EFUSE disabled (Skip reading EFUSE values) Overriding default AVS value to: 0x23 mvSysEnvIsFlavourReduced: TWSI Read of 'flavor' failed Detected Device ID 6810 High speed PHY - Version: 2.0

Initialize DB-GP board topology

Device 6810 supports only 2 GbE ports: SGMII-2 @ lane5 disabled (setting USB3.0 H1 instead) updateTopologySatR: TWSI Read of 'gpserdes1/2' failed Device 6810 does not supports SerDes Lane #4: replaced topology entry with lane #5 Device 6810/20 supports only 2 SATA interfaces: SATA Port 3 @ lane3 disabled board SerDes lanes topology details:

| Lane # | Speed| Type |

 ------------------------------| | 0 | 5 | PCIe0 |  $| 1 | 3 |$  SATA0 | | 2 | 3 | SATA1 | | 5 | 5 | USB3 HOST1 |

-------------------------------

PCIe, Idx 0: detected no link High speed PHY - Ended Successfully DDR4 Training Sequence - Ver TIP-0.21.(Sublib 0.5)0 DDR4 Training Sequence - Switching XBAR Window to FastPath Window DDR Training Sequence - Start scrubbing

DDR Training Sequence - End scrubbing

DDR4 Training Sequence - Ended Successfully

Not detected suspend to RAM indication

BootROM: Image checksum verification PASSED

BootROM: Boot image signature verification PASSED

Marvell>>

### À propos de cette traduction

Cisco a traduit ce document en traduction automatisée vérifiée par une personne dans le cadre d'un service mondial permettant à nos utilisateurs d'obtenir le contenu d'assistance dans leur propre langue.

Il convient cependant de noter que même la meilleure traduction automatisée ne sera pas aussi précise que celle fournie par un traducteur professionnel.